**1. Minden TEDxMETU kísérőprogramhoz tartozik egy link, melyre kattintva elérhető a beszélgetés. Ha még nem használtad korábban a Zoom programot, az első használat előtt telepítened kell.** 

**Első lépésként kattints a letöltött file-ra, amely pár másodperc alatt automatikusan települ a gépedre.** 

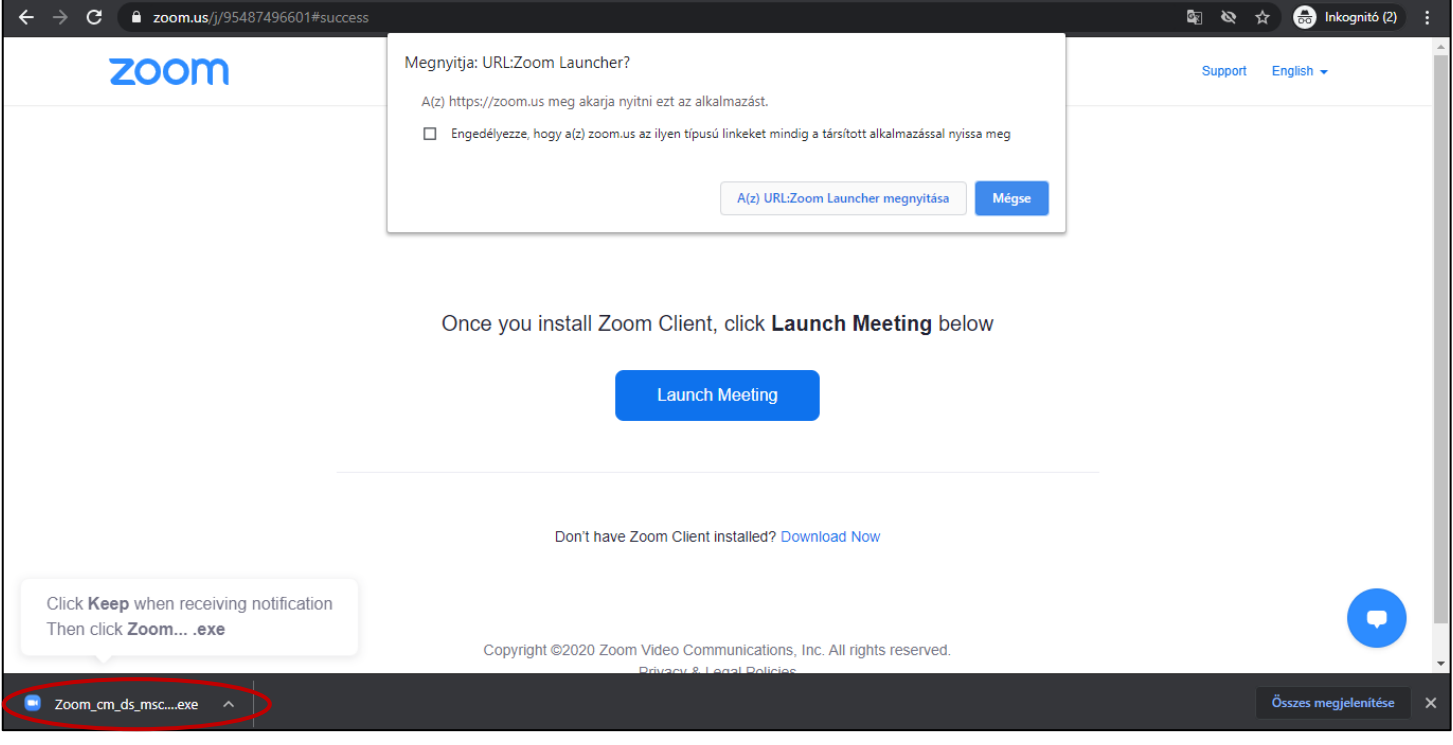

**A telepítés csak néhány másodpercet vesz igénybe.**

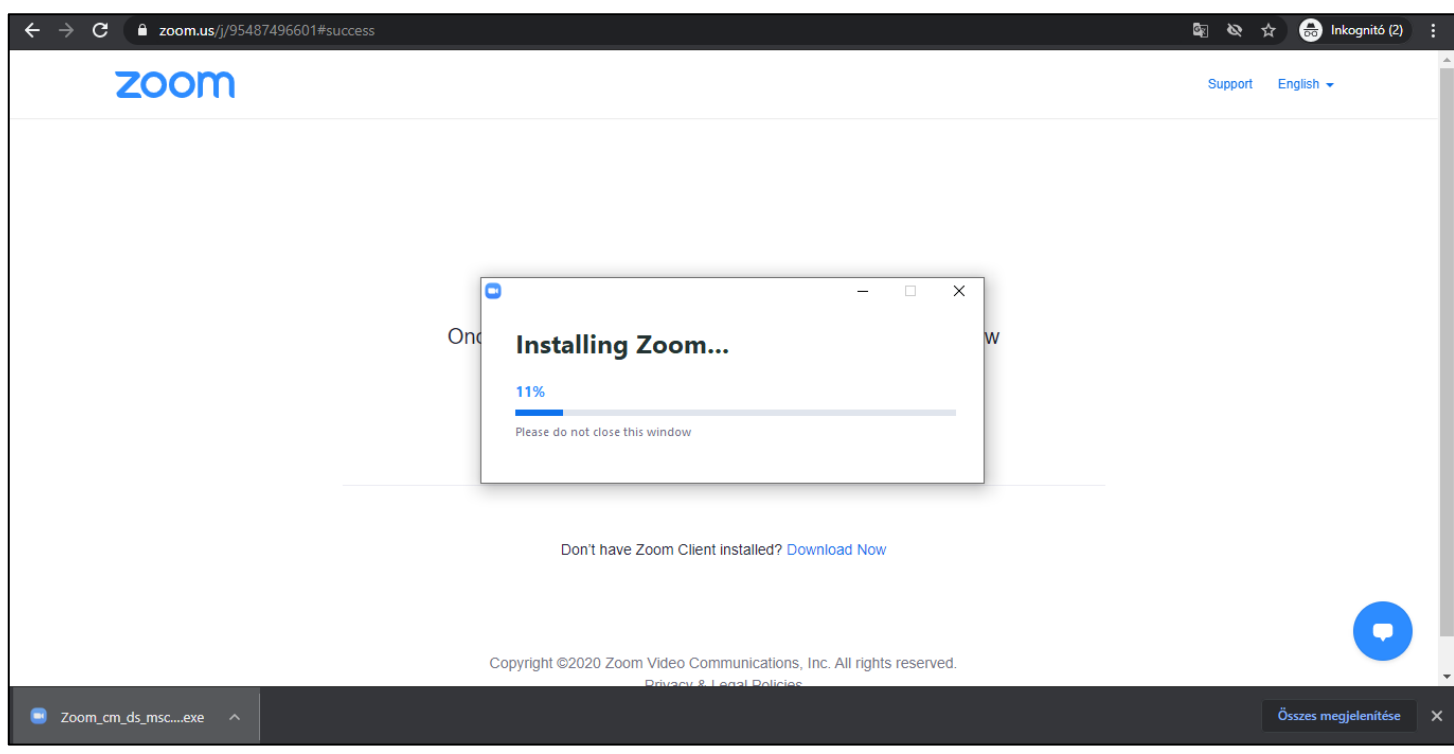

## **2. A telepítést követően nyisd meg a meetinget.**

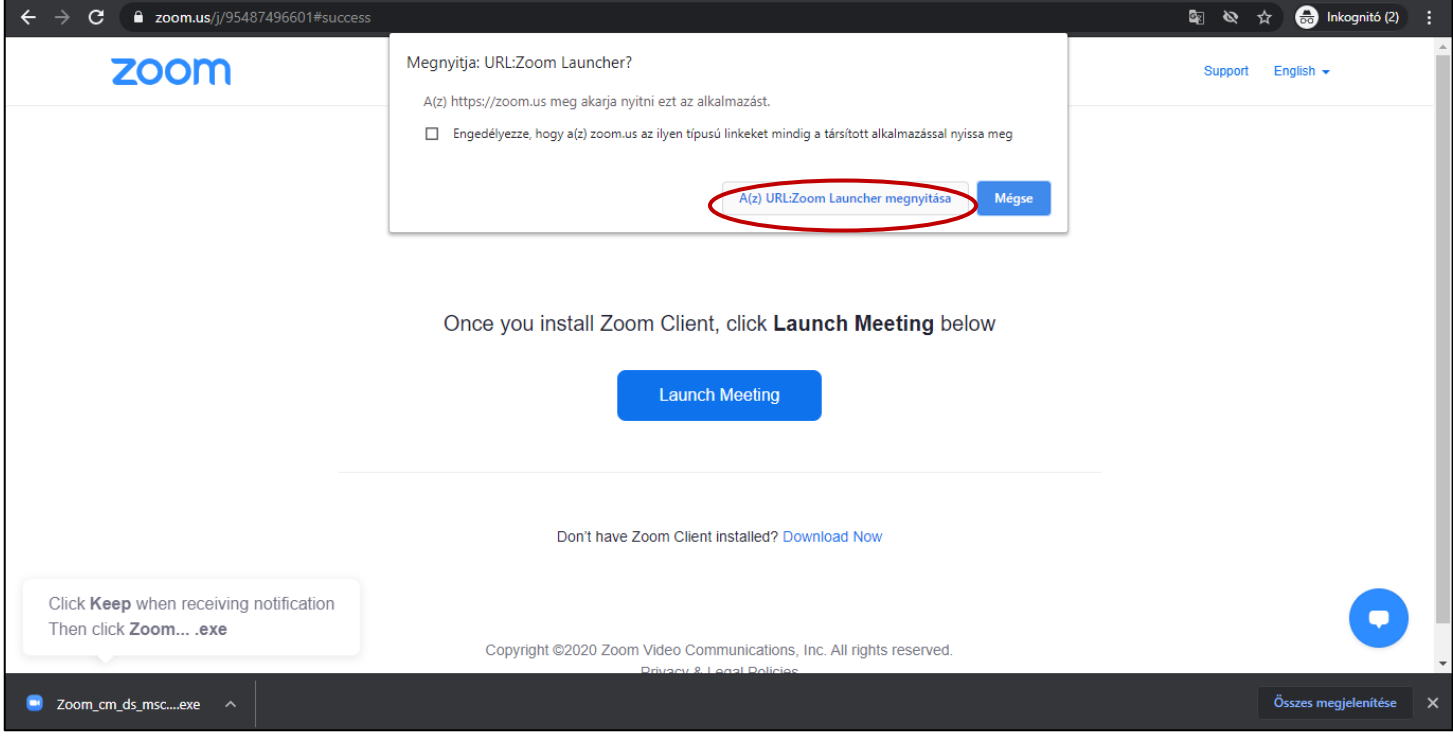

**3. A rendszer kéni fogja neved, illetve egy jelszót. A beszélgetéseken való részvétel előzetes regisztrációhoz kötött, ezért kérjük, hogy teljes nevedet add meg a ZOOM szobába való csatlakozáskor, különben nem fogunk tudni azonosítani! A programhoz tartozó jelszót, a tőlünk kapott e-mailben találod majd a kísérőprogramokhoz tartozó információk között. Ha minden adatot beírtál, kattints a JOIN A MEETING gombra!**

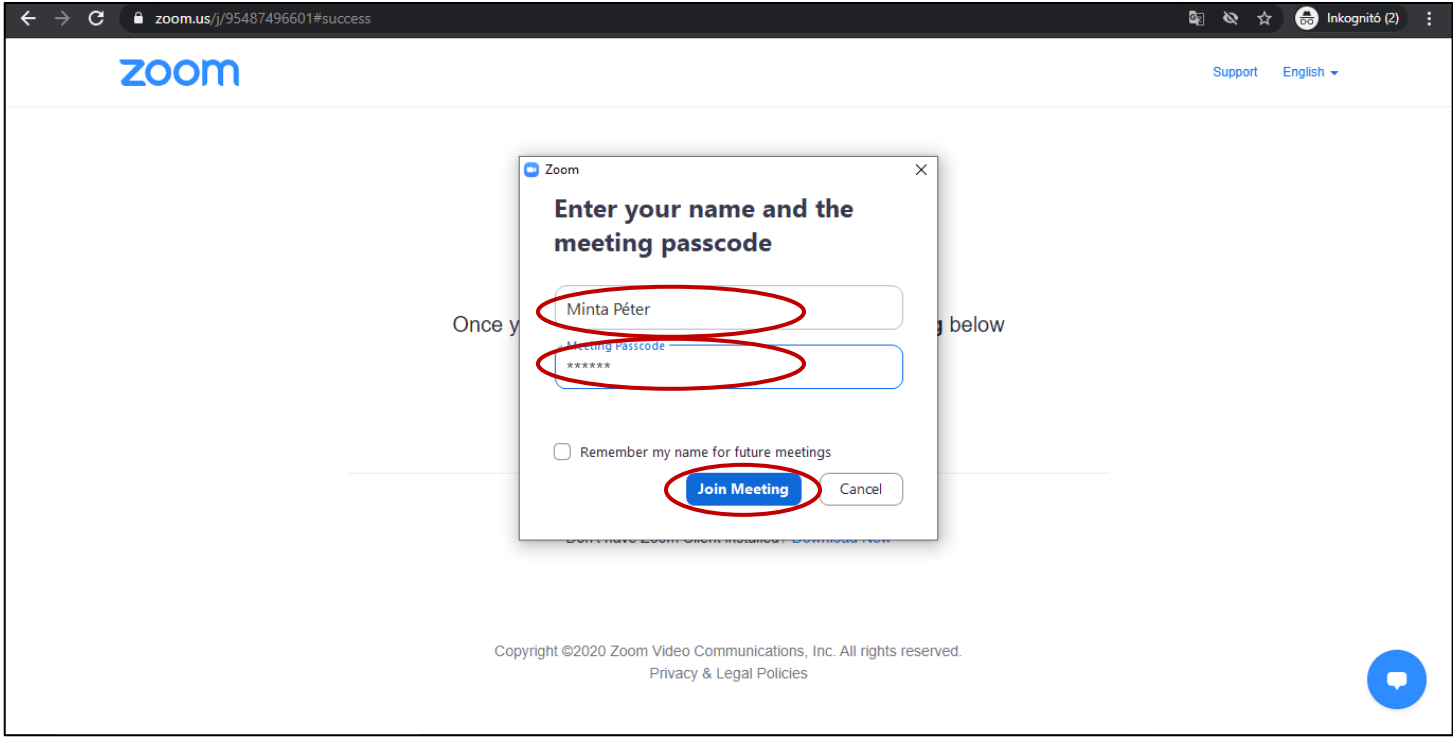

**4. Belépéskor egy üzenet fogad majd. Ha ezt az üzenetet látod, a program meghirdetett időpontja előtt akartál csatlakozni. Az üzenet tartalmazza a kezdési időpontot, amikor csatlakozhatsz a beszélgetésez.**

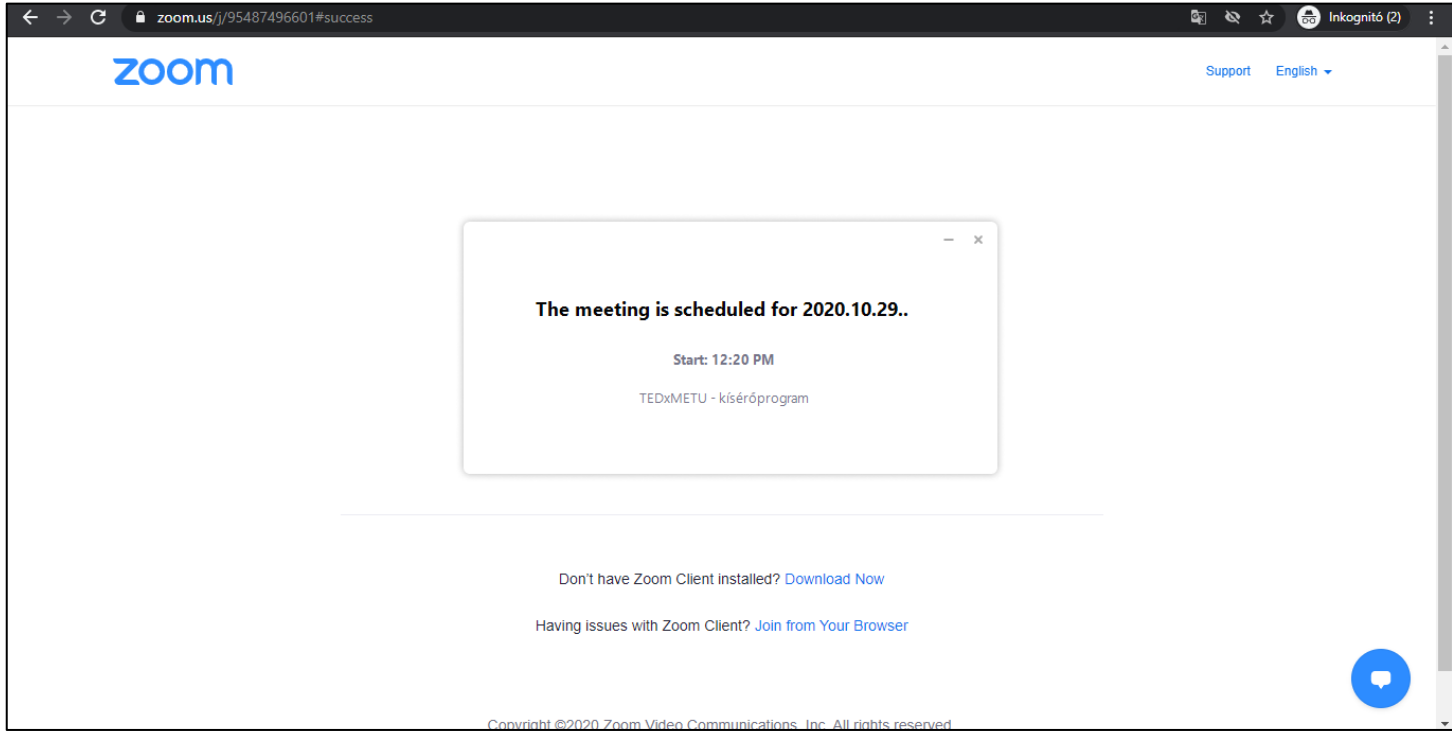

**5. Ha ez az üzenet fogad, akkor megfelelő időpontban csatlakoztál, csak várnod kell, ameddig a beszélgetésvezető beenged a beszélgetésbe. A csatlakozásod időpontjától függően ez néhány perc várakozást jelent.** 

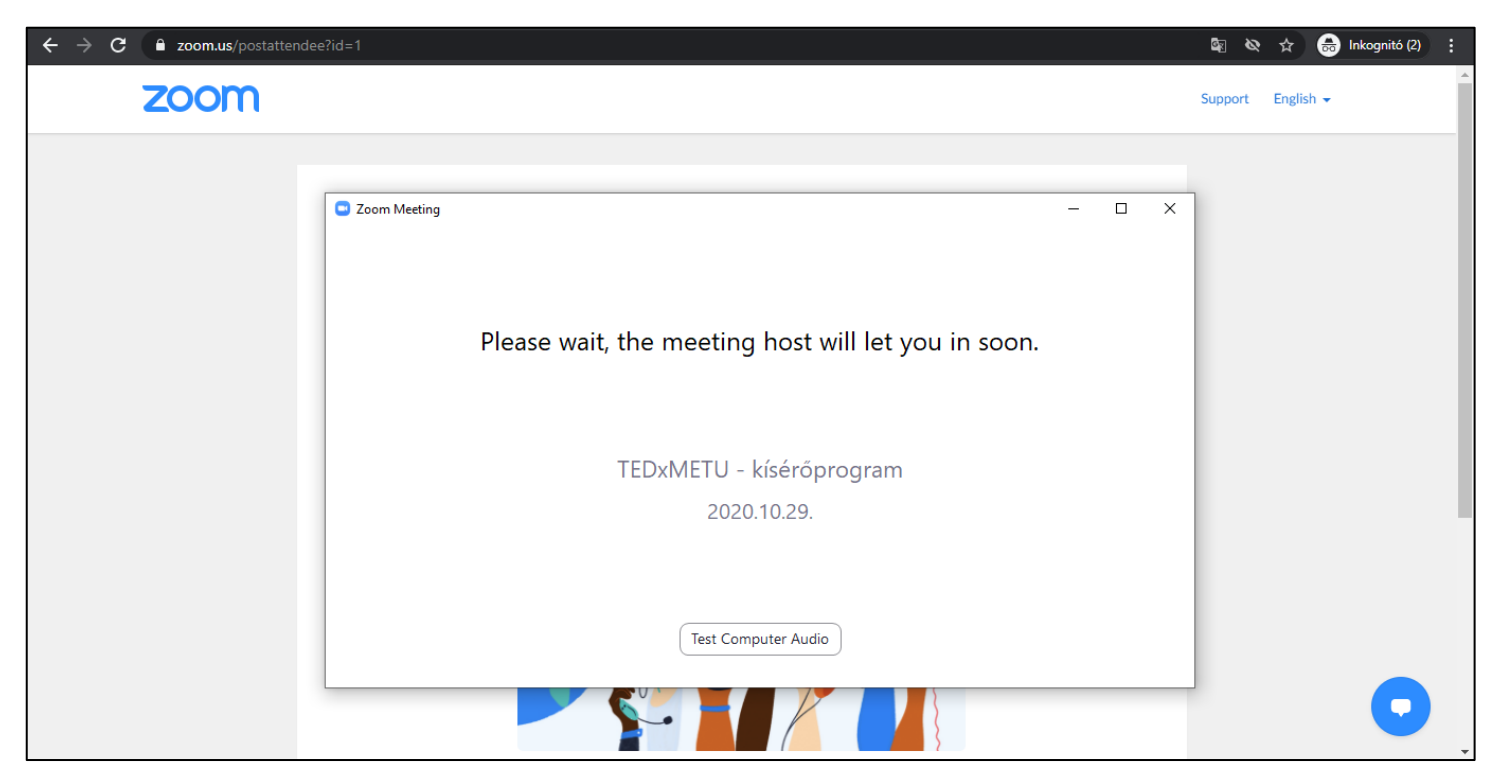

**6. Ha sikerült csatlakoznod a beszélgetéshez, a rendszer első lépésben kéri, hogy engedélyezd a számítógép hangrendszerének használatát. Kattints a JOIN WITH COMPUTER AUDIO gombra!**

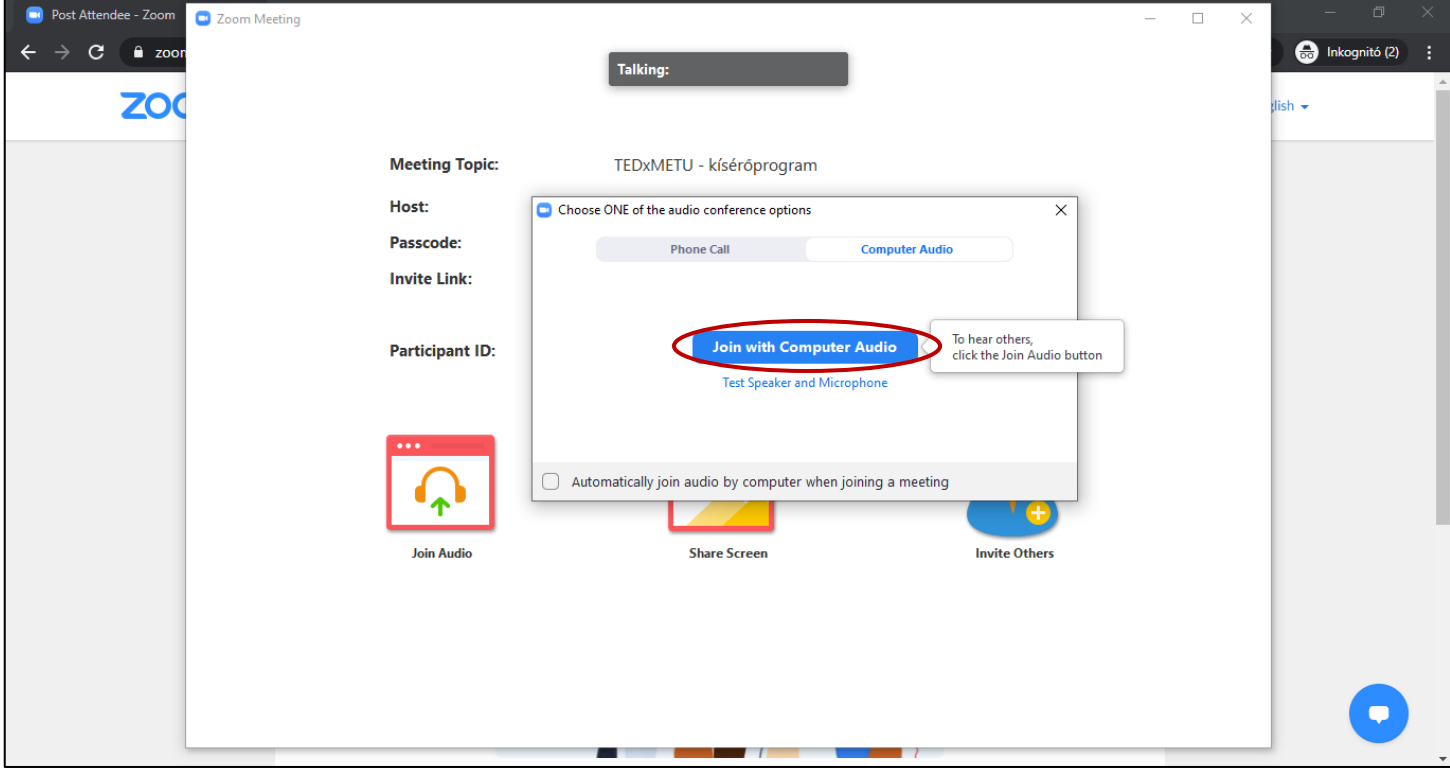

**Folytatás a következő oldalon**

**7. Innentől már része vagy a beszélgetésnek. A bal oldali képmezőben láthatod a résztvevők kameraképeit vagy neveit, a jobb oldali sávban pedig felsorolva a résztvevőket, illetve a chat ablakot, ha bekapcsolod.** 

## **Funkciógombok:**

- VIEW: a beszélgetésben résztvevők nézetét tudod változtatni. Ha a SPEAKER módot választod, azt látod nagyobb képkockában, aki éppen beszél, a GALERY mód esetében több résztvevőt láthatsz egyforma képkockában.
- MUTE/UNMUTE: a bal alsó sarkokban tudok ki, illetve bekapcsolni a mikrofonodat. Ügyelj rá, hogyha nem beszélsz, inkább legyen kikapcsolva!
- VIDEO/STOP VIDEO: ezzel a gombbal a kamerádat tudod ki, illetve bekapcsolni
- PATRTICIPANTS: itt láthatod a résztvevők számát, illetve rákattintva jelenik meg a jobb oldali sávban a felsorolás
- CHAT: a chat funkció segítségével üzenhetsz a beszélgetésvezetőnek
- LEAVE: ha véget ért a beszélgetés vagy valami miatt szeretnél kilépni, a LEAVE gombra kattintva teheted meg

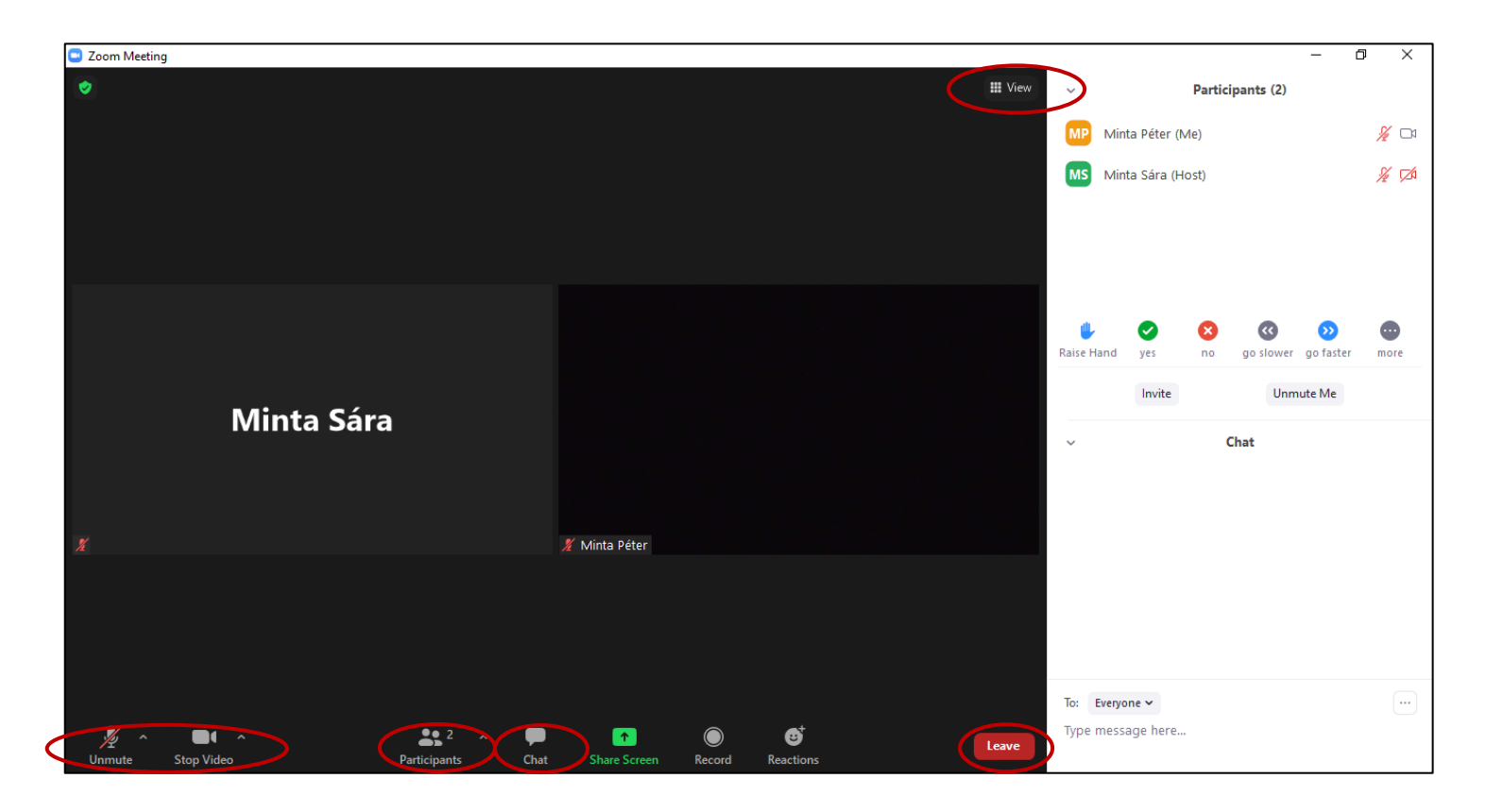

## **Folytatás a következő oldalon**

**8. További beállításokat érsz el a kameraképed jobb felső sarkában található 3 pontra kattintva. Többek között nevedet is itt tudod megváltoztatni.** 

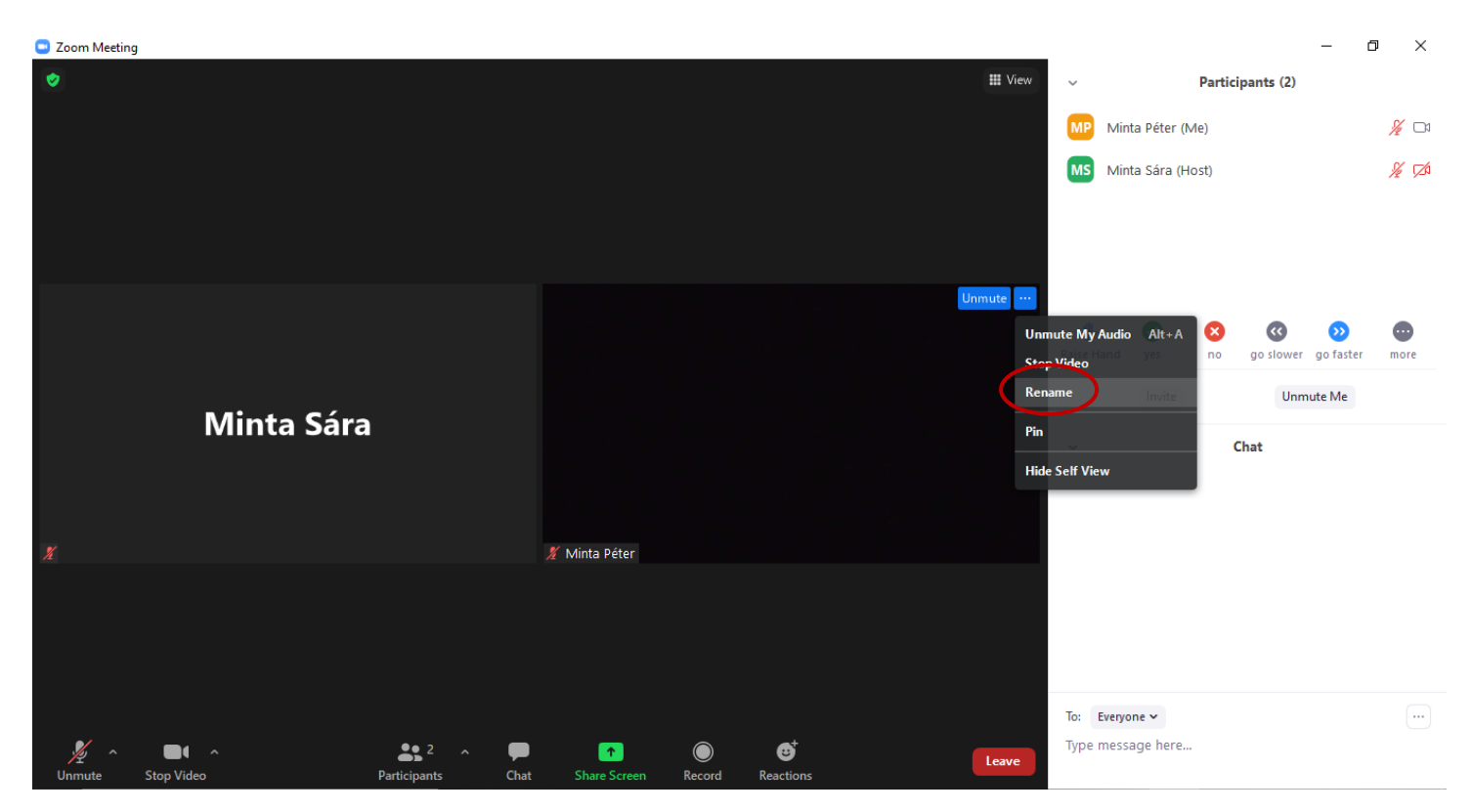